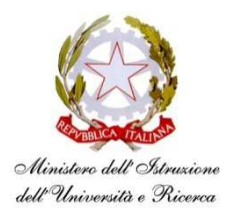

**Istituto di Istruzione Superiore "Giovanni Falcone"**  Viale dell'Europa Unita, 13 – 80078 Pozzuoli (Na) Tel. 081.8665200 Fax 081.8046382 Via Domiziana, 150 – 80078 Licola di Pozzuoli (Na) Tel. 081.8678156 e-mail: nais06200c@istruzione.it - Codice Fiscale: 96024780635

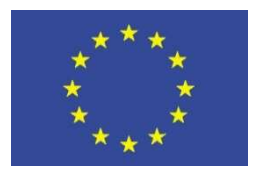

*Unione Europea*

**Prot. n. 6486/B13 Pozzuoli, 22/11/2018** 

## **PIANO NAZIONALE FORMAZIONE DOCENTI TRIENNIO 2016-2019 Piano per la formazione dei docenti Ambito NA 16 Seconda annualità**

*Ai Dirigenti scolastici Rete Ambito NA 16* 

*Ai Docenti corsisti Piano di formazione Rete Ambito NA 16* 

## **Oggetto: Corsi di Formazione Docenti Ambito NA 16 – Istruzioni per scaricare i Certificati di Frequenza dalla piattaforma digitale S.O.F.I.A.**

Si comunica che, a partire dalla data odierna, è possibile scaricare i Certificati di Frequenza relativi ai Corsi di Formazione Docenti Ambito NA 16 – Seconda Annualità dalla piattaforma digitale S.O.F.I.A. - Sistema Operativo per la Formazione e le Iniziative di Aggiornamento dei docenti (sofia.istruzione.it), realizzata dal MIUR per la gestione della formazione.

Nell'evidenziare:

- che né la Scuola Polo "I.S. G. Falcone di Pozzuoli", né gli Istituti di servizio sono in possesso delle credenziali dei docenti per poter scaricare i certificati;
- che il requisito indispensabile per ottenere giusta certificazione è la partecipazione ad almeno il 75% delle ore in presenza (ossia a 16 ore) e la attestazione, da parte degli esperti formatori, dell'avvenuta produzione del previsto elaborato finale (vedi precedenti comunicazioni del 01/09/2018 con oggetto "Indicazioni Docenti Esperti corsi di formazionedocenti Ambito 16 NA"; del 06/10/2018 con oggetto "Ulteriori Indicazioni Docenti Esperti e Corsisti corsi di formazione-docenti Ambito 16 NA");

si forniscono di seguito le indicazioni per scaricare i detti certificati:

## **Passo 1: Collegarsi all'indirizzo sofia.istruzione.it**

sofia.istruzione.it

**Passo 2: Cliccare su ACCEDERE (in alto a destra) e inserire le proprie credenziali** 

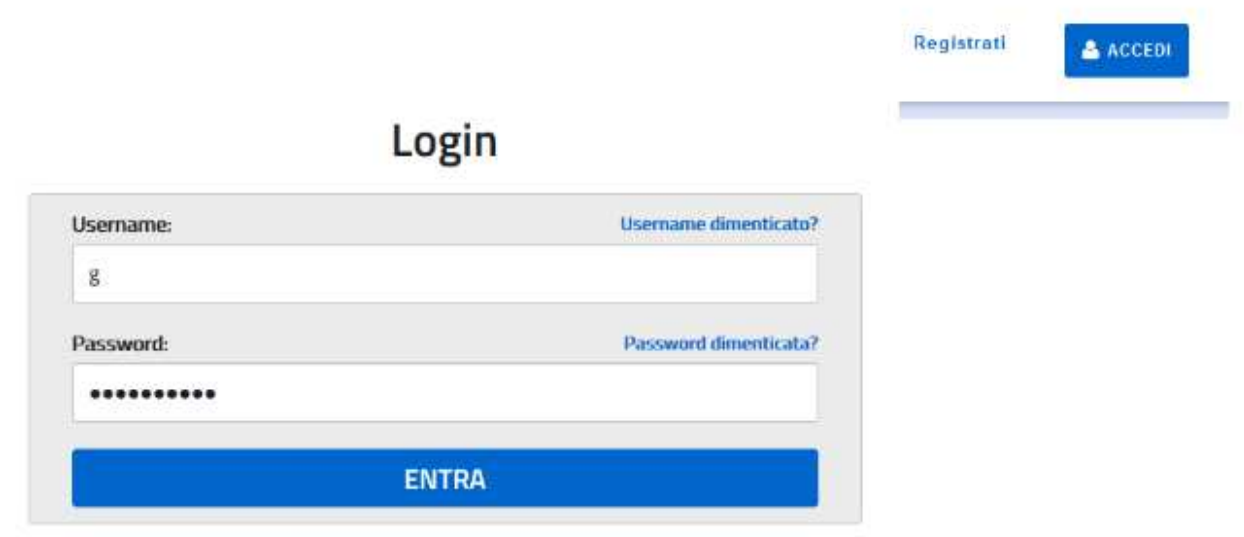

**Passo 3: Selezionare "Le mie iniziative formative"** 

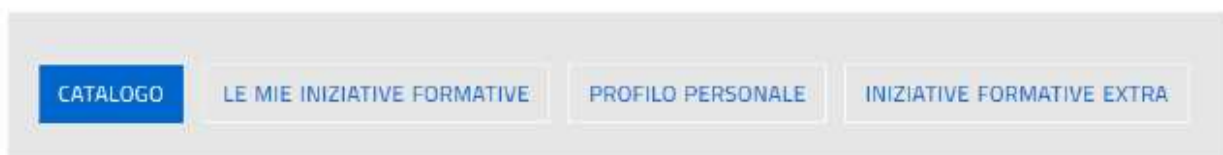

**Passo 4: Scorrere verso il basso fino a selezionare il corso di formazione Ambito NA 16 a cui si è partecipato** 

**Passo 5: Scorrere ancora verso il basso fino ad individuare il pulsante "Questionario di gradimento". Quindi procedere alla sua compilazione.** 

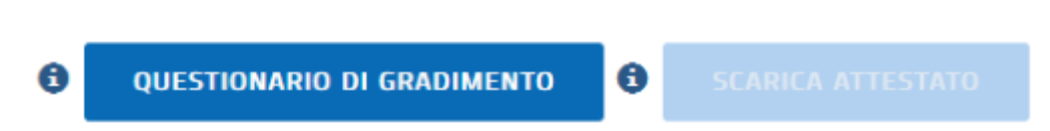

**Passo 6: Al termine della compilazione, si può scegliere di salvare il questionario per apportare modifiche in un secondo momento. Quando il questionario è completo e definitivo, cliccare su INVIA.** 

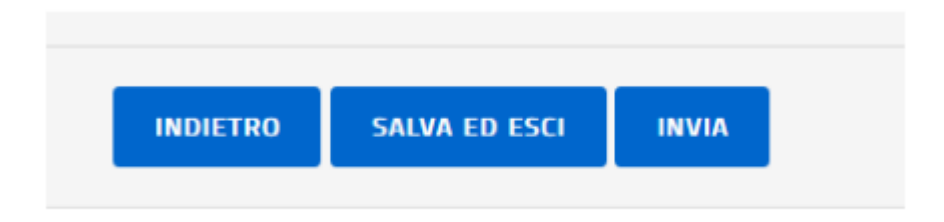

**Passo 7: SOLO dopo aver cliccato su INVIA, sarà disponibile il pulsante SCARICA ATTESTATO.** 

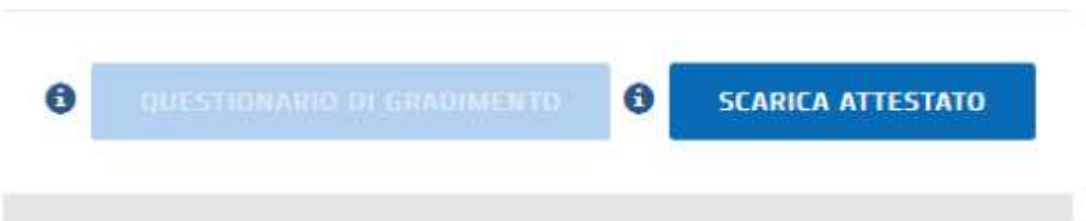

**Passo 8: Cliccare su SCARICA ATTESTATO e salvare una copia del documento sul computer o dispositivo** 

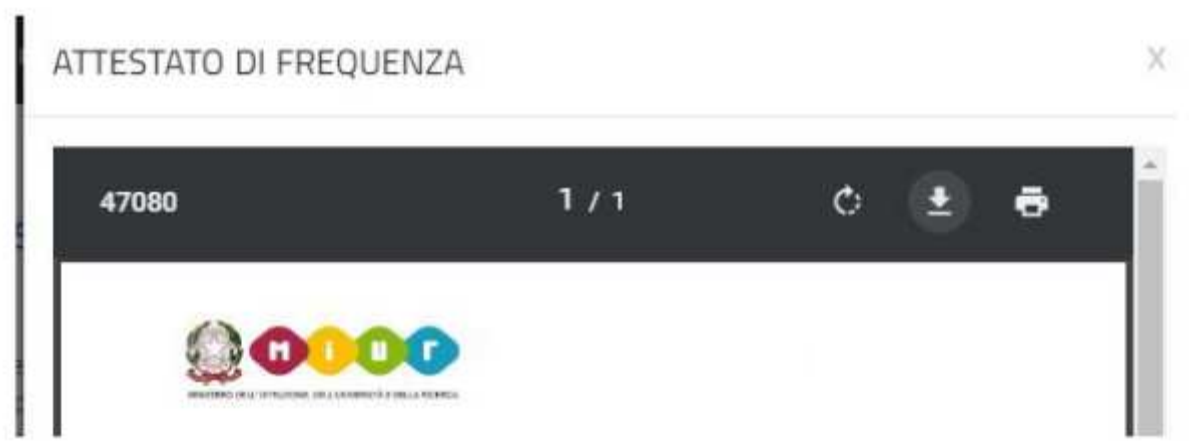

.

 Il Dirigente Scolastico Scuola Polo Formazione Ambito 16 NA **Antonio Curzio** 

Documento firmato digitalmente ai sensi del Codice dell'Amministrazione Digitale e normativa connessa